## **Customers Guide to Update his HSRP order**

 $\circ$ 

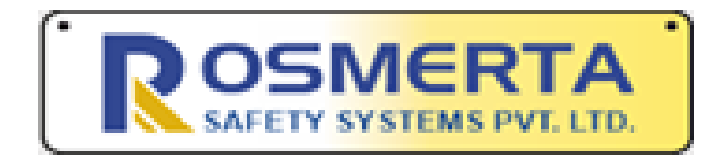

Name of the company has changed from Utsav Safety Systems Pvt. Ltd. to Rosmerta Safety Systems Pvt. Ltd. Download

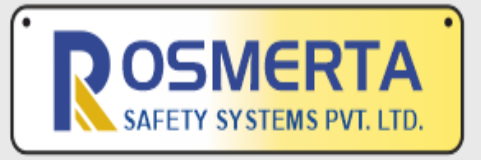

**Customer Registeration No. Update link Register as Dealer** 

## **DEALER LOGIN**

## **[https://volvobus.utsa](https://volvobus.utsavhsrponline.com/) vhsrponline.com/**

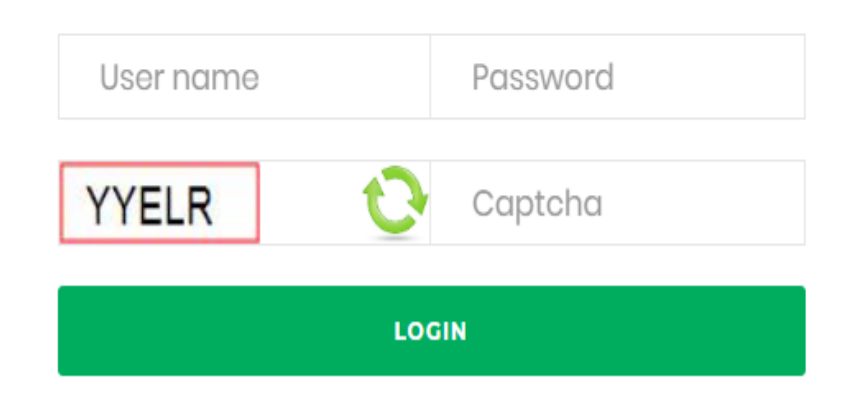

Step 1: Customer Guide to confirm the HSRP order (a pdf file) Step 2: Once the customer has read the file, he should proceed to confirming the order by clicking on "Customer Registration No. Update Link"

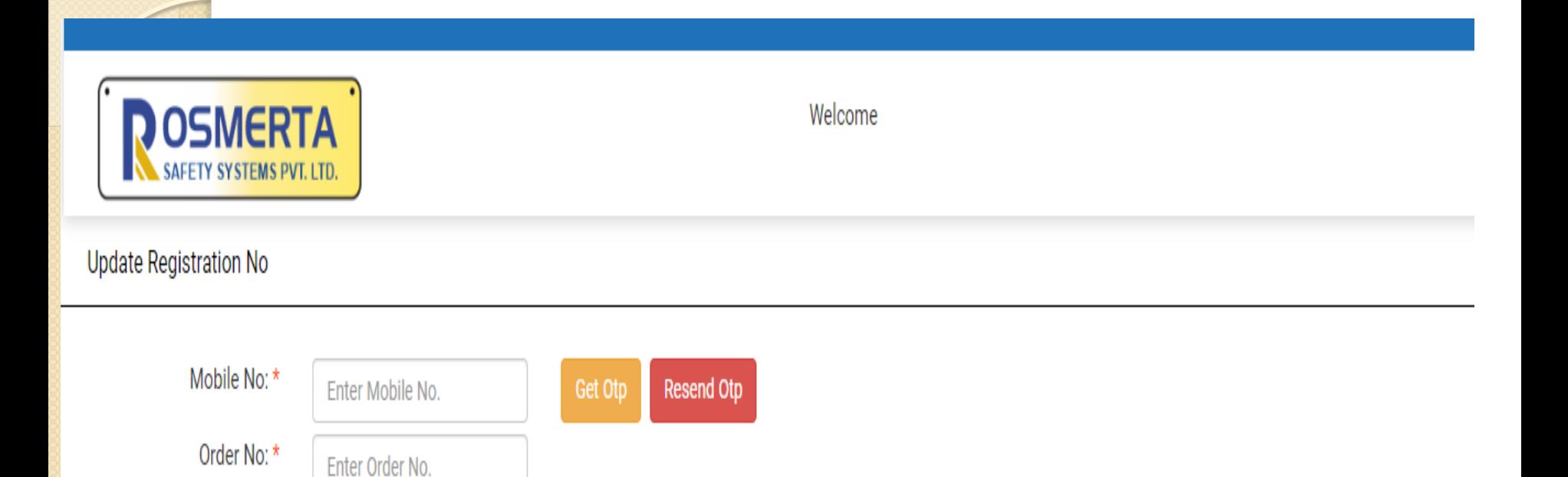

**Step** 3: The customer needs to enter the registered the mobile number and the order number that he has received Step 4: click on Get OTP Step 5: Once the customer has received the OTP, he needs to enter the OTP and press on confirm OTP

 $0TP:$ 

0TP

**Confirm Otp** 

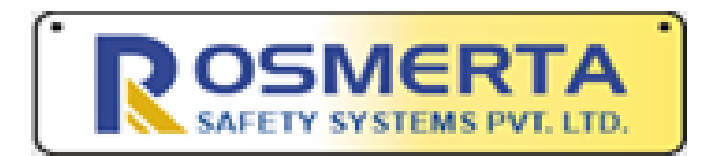

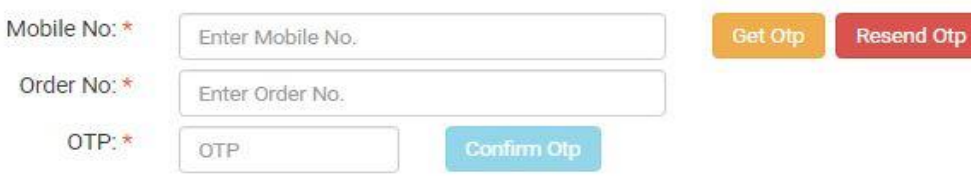

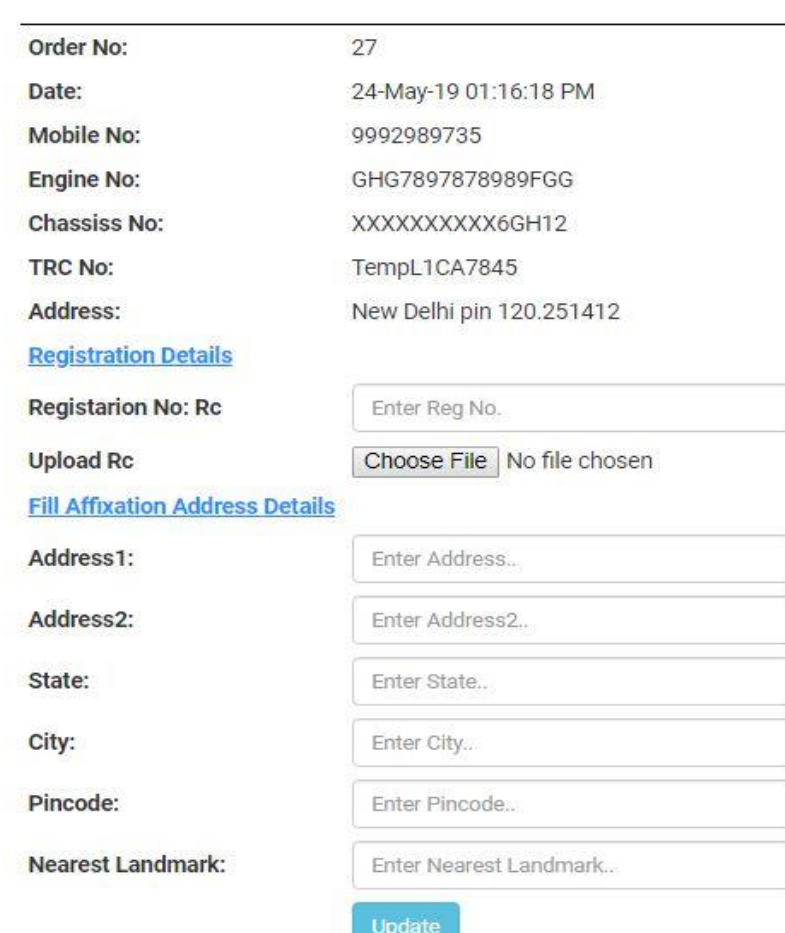

Step 6: Customer needs to enter his Reg. Nos. Step 7: Upload the Registration Slip/ challan Step 8: Enter the affixation address details Step 9: Click on update to confirm the order

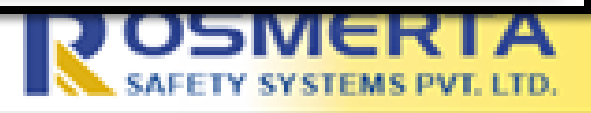

Your order has been successfully updated, our team will get in touch with you for Affixation

 $\circ$ 

Thank You

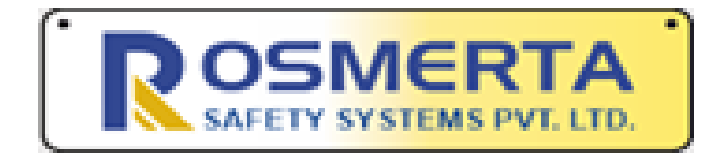